### イメージコピー:操作マニュアル

PE/PH シリーズのイメージコピーを使用するためには、PC とソフトウェアが必要となります。

#### 1.ソフトウェアの導入

1.1 PE/PH シリーズに付属している USB ドライブには以下のファイルが格納されています。。

- **PCIe Software:**
- **UserManual**

1.2 PCIe Software を展開すると、3 つのフォルダが表示されます。

- Driver: PE/PH シリーズを PC に認識させるためのドライバーです。
- GOB Compiler: GOB イメージを作成するアプリケーションです。
- PCIE Upload Image : PE/PH シリーズに GOB イメージをアップロードするためのアプリケーションです。

#### ※ はじめにドライバーソフトウェアをインストールしてください。

## 2. GOB イメージの作成

 $\Box$ 

2.1 イメージ作成したいドライブを PC と接続します。ドライブの接続には USB をご使用ください。システムとして起動して いるドライブ、また保存先に指定したはイメージ作成ドライブとして選択できません。

2.2 **は GOB Compiler をダブルクリックしてアプリケーションを実行します。** 

2.3 Select Device からソースデバイスを選択し、「Analyze Drive」をクリックすると、下部にデータの詳細が表示されます

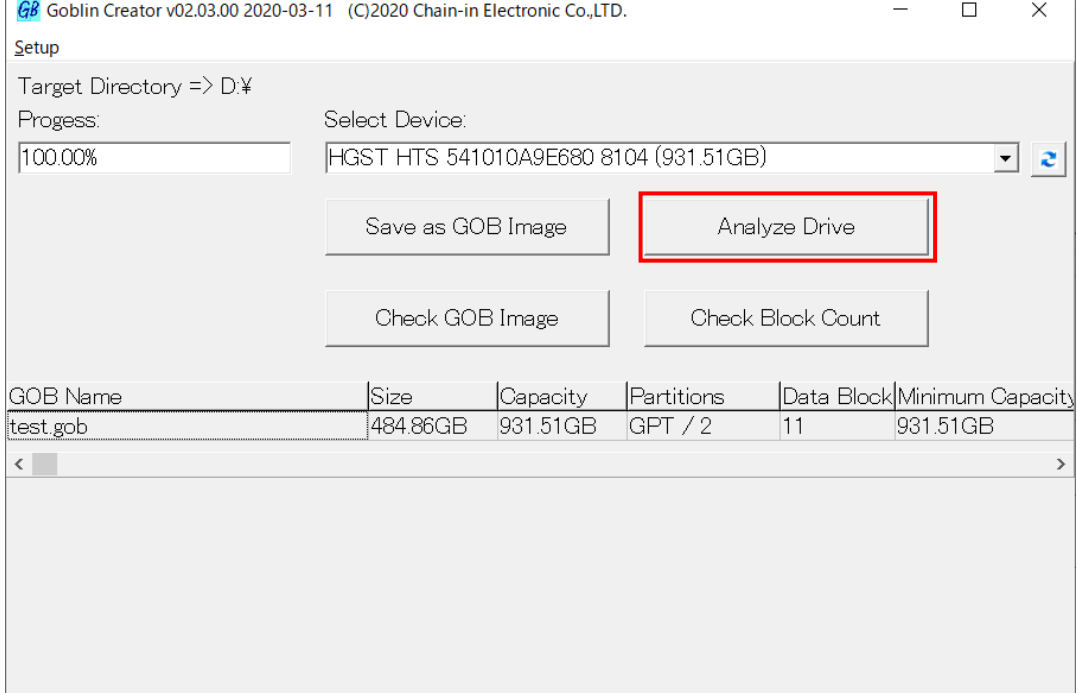

### ➊ GOB イメージの作成方法

a. 「Save as GOB Image」をクリックし、名前を付けて「保存」をクリックします。GOB ファイルが作成されます。

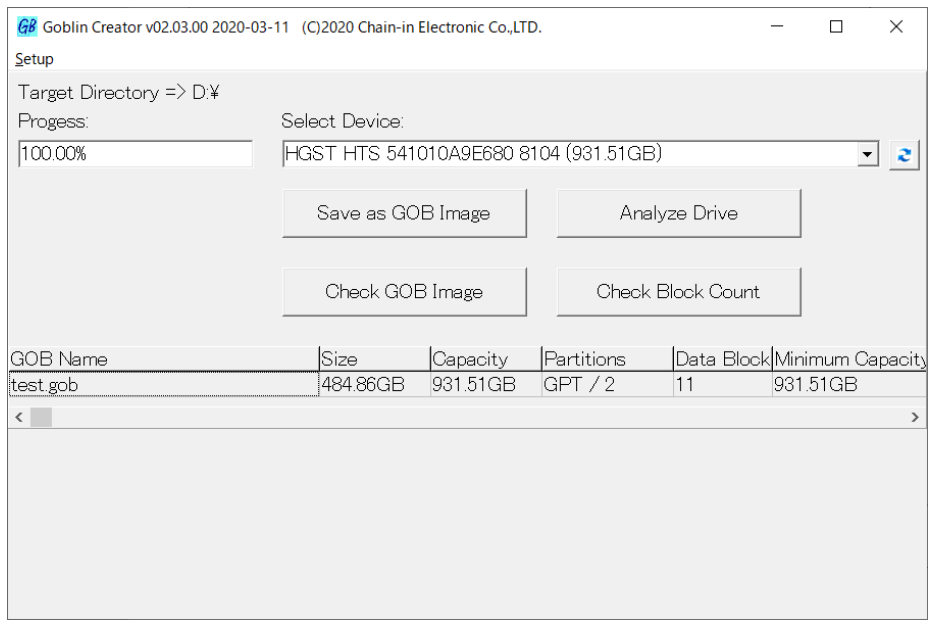

Save as GOB Image はデータ部分のみのコピーとなります。デバイス全体をコピーしたい場合は下記の 方法を実施してください。

# 2.デバイス全体のイメージをバックアップする

1.Setup タブから Advanced Option を選択します。

2.パスワードの入力が求められるので「22982001」を入力します。

3.メイン画面に「Whole HDD」と「Deep HDD」が追加されます。

4.Whole HDD をクリックし、ファイル名を付けて保存するとデバイス全体のイメージバックアップが開始されます。

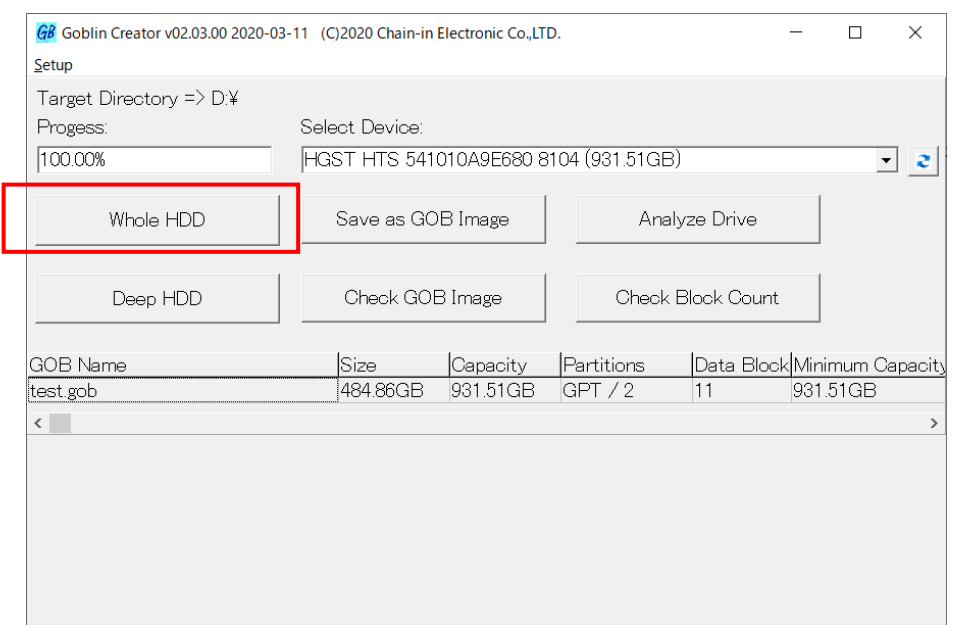

# 3. PCIE デュプリケータに GOB イメージをアップロードする

3.1PCIe デュプリケータの内部ポートに SSD を挿入します。

3.2 PC とデュプリケータを USB ケーブルで接続します。

3.3 PCIE-Upload Image フォルダ内の Gob Uploader 職 を実行します。

3.4 初回のみ、デュプリケータに内蔵した SSD をフォーマットするため次の警告が表示されます。OK ボタンを押すと SSD のフォーマットが開始されます。

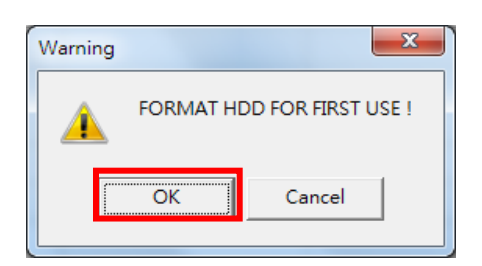

※SSD をフォーマットすると、SSD 内のデータはすべて消去されますので、データが入っている場合は事前にバ ックアップを取るようにしてください。

※フォーマットを行うと、SSD は PE/PH シリーズ専用の形式でフォーマットされます。

専用形式でフォーマット後は、PC 等に接続してもドライブとして認識されません。

3.5 フォーマットが完了したら、「アップロード」をクリックして作成した GOB ファイルを選択します。たとえば、"test01.gob" を選択して [開く] を押します。

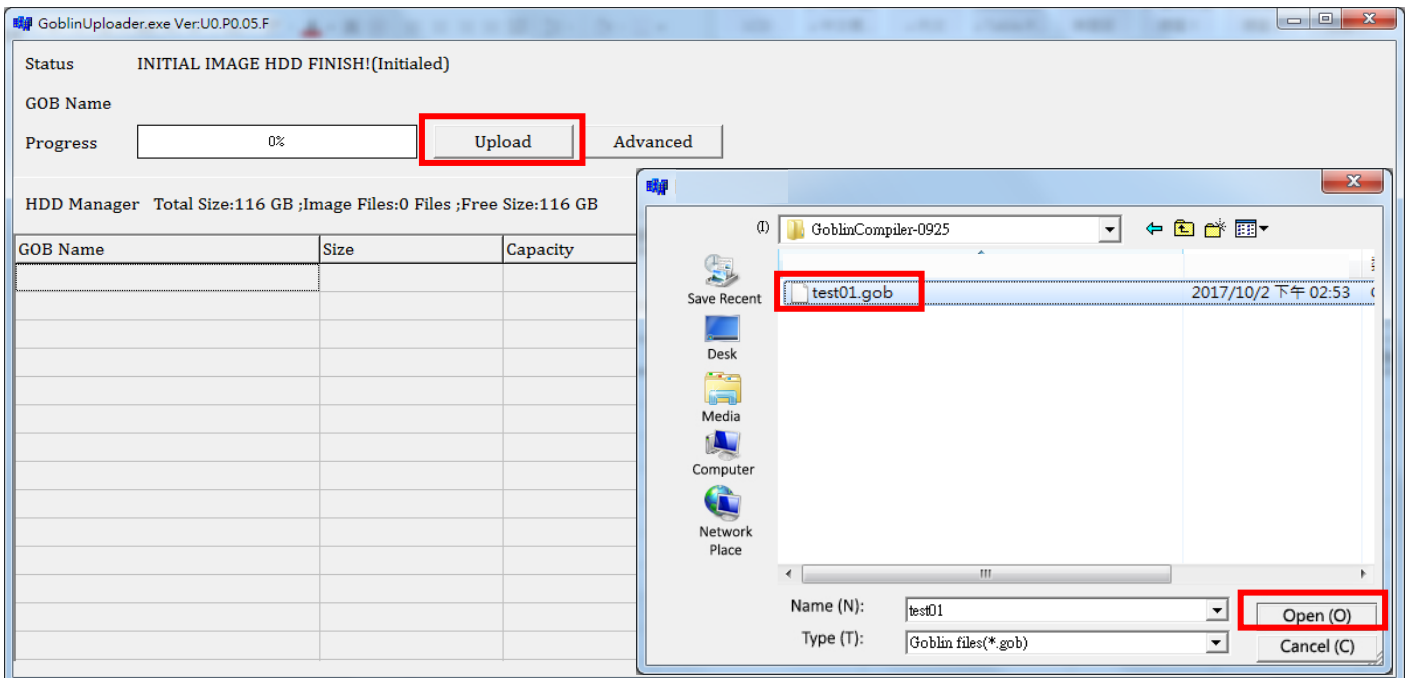

3.6 アップロードが開始され、アップロードが完了すると、リストにアップロードされたファイル名や容量が表示されます。

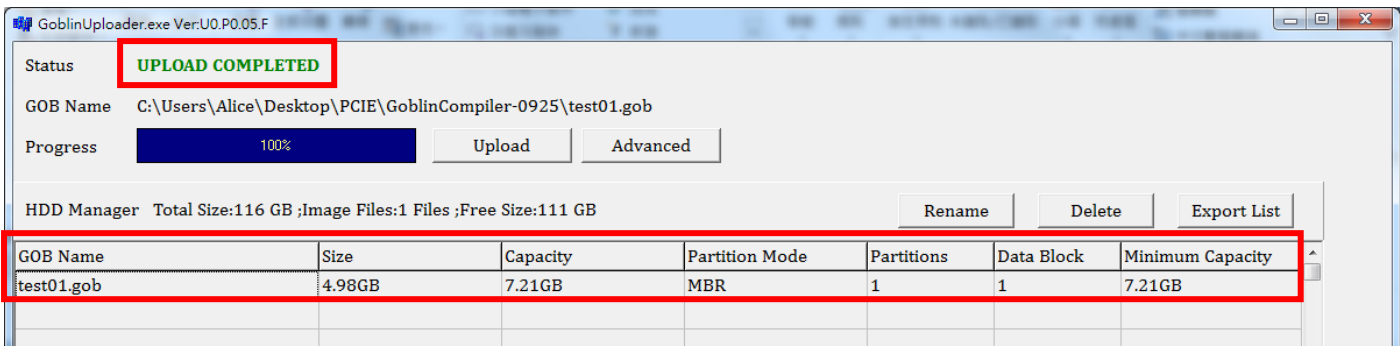

アップロード後、GOB イメージファイルを使用して SSD へコピーを行う方法については PE シリーズのマニュアル P.10 をご参照ください。

## 5. デュプリケータ内の GOB イメージを削除する

- 5.1 PC とデュプリケータを USB ケーブルで接続します。
- 5.2 PCIE-Upload Image フォルダ内の Gob Uploader 職 を実行します。
- 5.3 表示されたイメージファイルリストから消去したいファイルを選択し、Delete ボタンを押します。
- 5.4 確認画面が表示されますので、OK ボタンをクリックします。

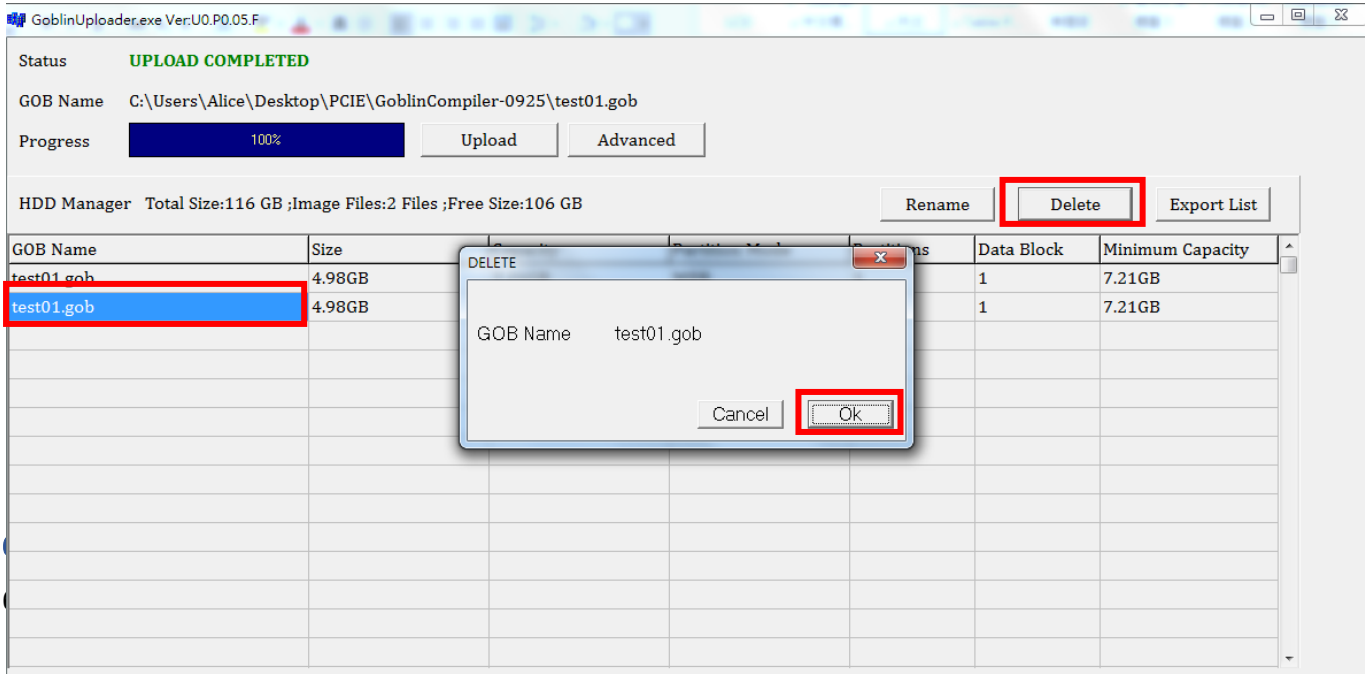